## Viewing healow TeleVisit Appointments – Patient View

Patients that cannot travel, or live in remote areas, can take advantage of eClinicalWorks healow to visit their doctor through a two-way video visit. Patients must be Web-enabled to access healow. They can log in to healow using their eClinicalWorks Patient Portal credentials.

Once the patient has called the clinic, and an appointment has been created for the healow TeleVisit, the patient will receive an e-mail with an appointment confirmation.

**Note:** A webcam must be installed and functioning on the machine that is used for healow TeleVisits.

Patients can also access healow TeleVisits from the healow app on their phone.

## **To start a healow TeleVisit:**

**1.** Log in to healow with the eClinicalWorks Patient Portal credentials.

The healow window opens, displaying any upcoming appointments:

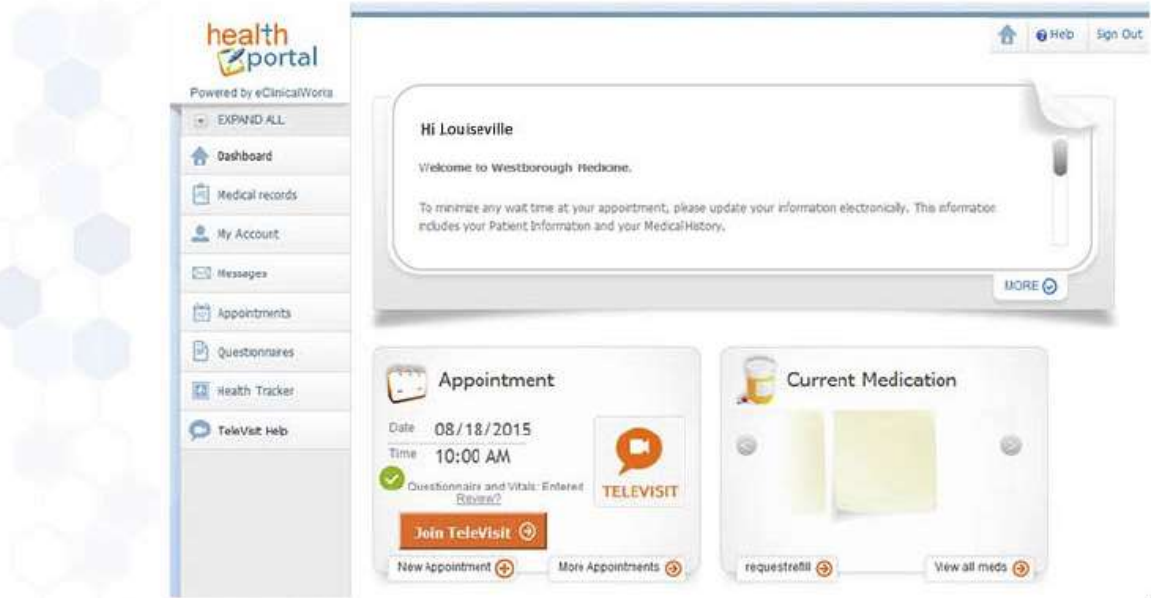

2. Click *Join TeleVisit.*

The Intake Questionnaire linked to the visit displays.

3. Enter the responses, and then click *Submit Questionnaire:*

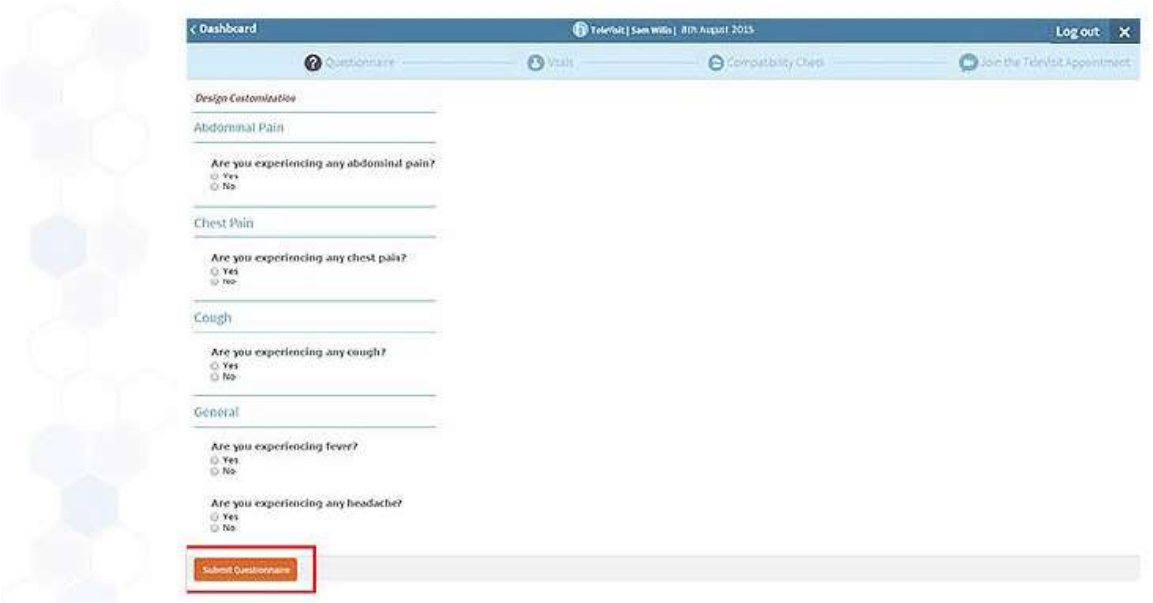

**Note:** The questionnaire responses can be imported to the Progress Notes by the Provider and is also saved in the Patient Documents.

The Vitals check displays.

4. Enter the vitals, and then click *Submit Vitals.*

**Note:** The responses to the vitals do not become part of the Progress Notes but are saved in the Patient Documents.

A system compatibility check is performed to detect the software and hardware required to conduct healow TeleVisits.

5. On the top left corner of the Compatibility Test window, click *Allow* in the pop-up message to use the patient-facing camera.

The next pop-up message displays.

6. Click *Allow* in the pop-up message to use patient-facing microphone:

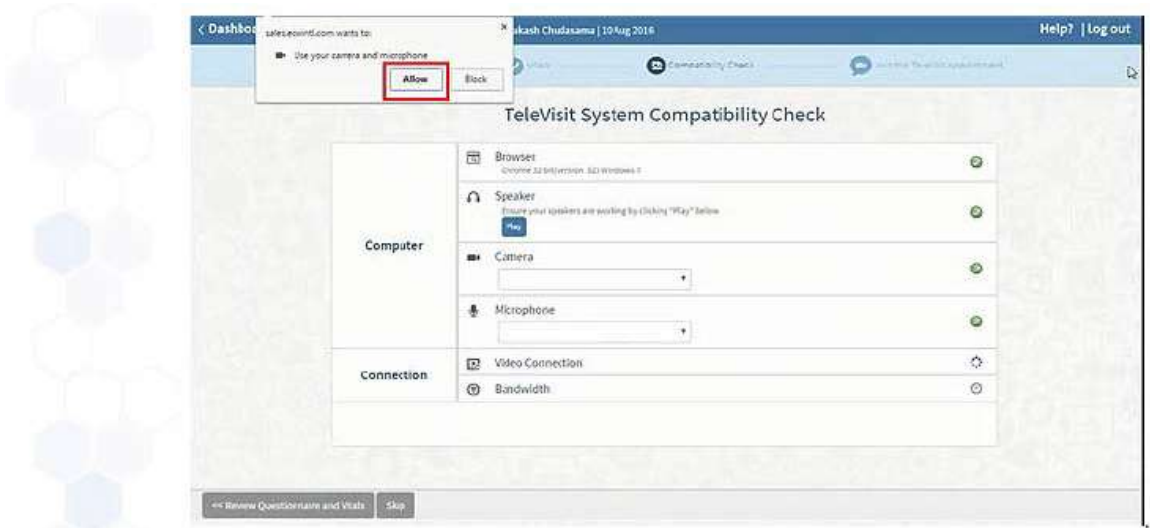

7. Once the compatibility check is complete, click *Proceed.*

A confirmation message displays, indicating that the questionnaire and vitals have been submitted successfully.

The link to the healow TeleVisit waiting room displays. The *Start TeleVisit* button displays in orange 30 minutes before the scheduled appointment time:

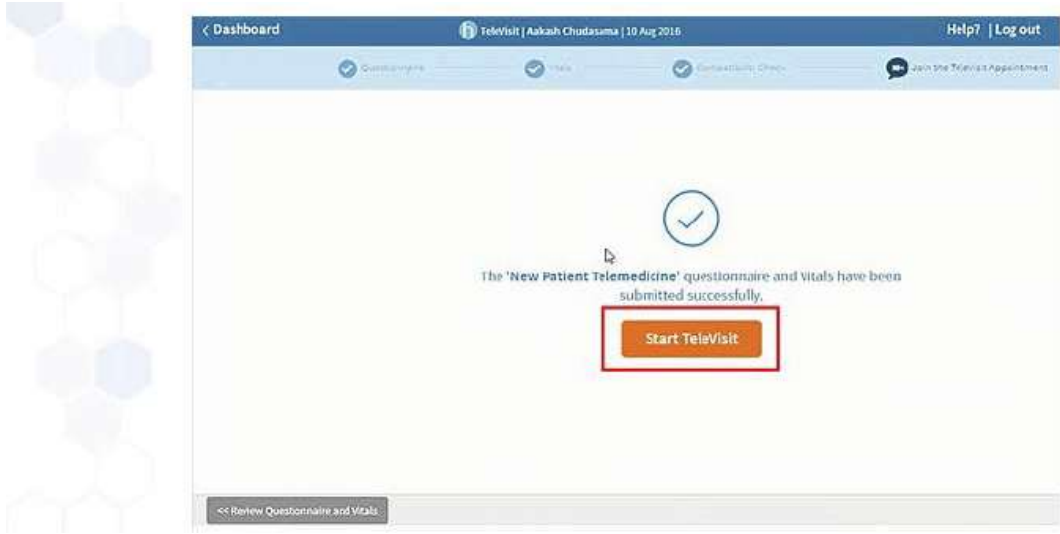

8. Click *Start TeleVisit.*

A message display's:

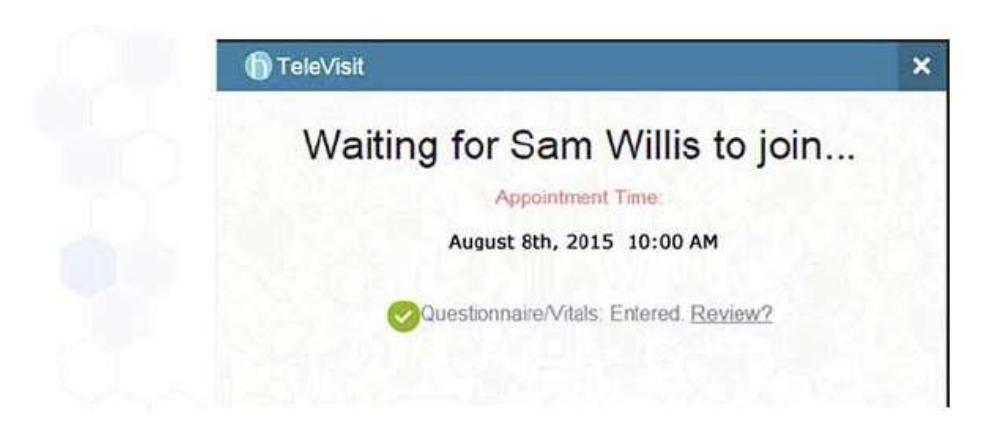

To review the questionnaire and vitals, click *Review.*

Once the provider joins, a message displays asking the patient to allow camera and microphone:

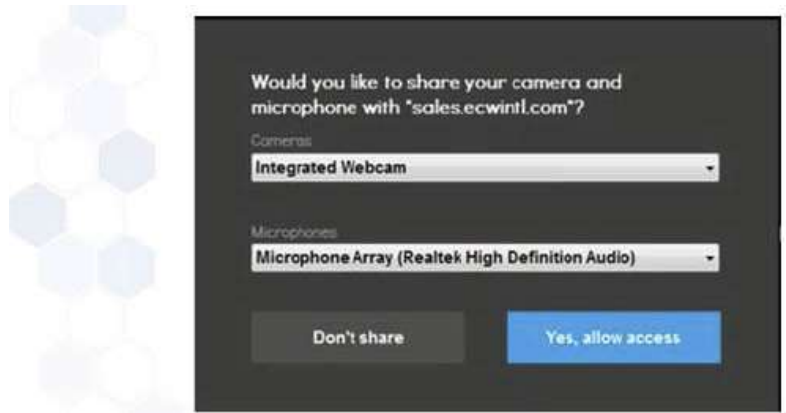

9. Click *Yes, allow access* for camera and microphone.

The TeleVisit window opens and the video call begins:

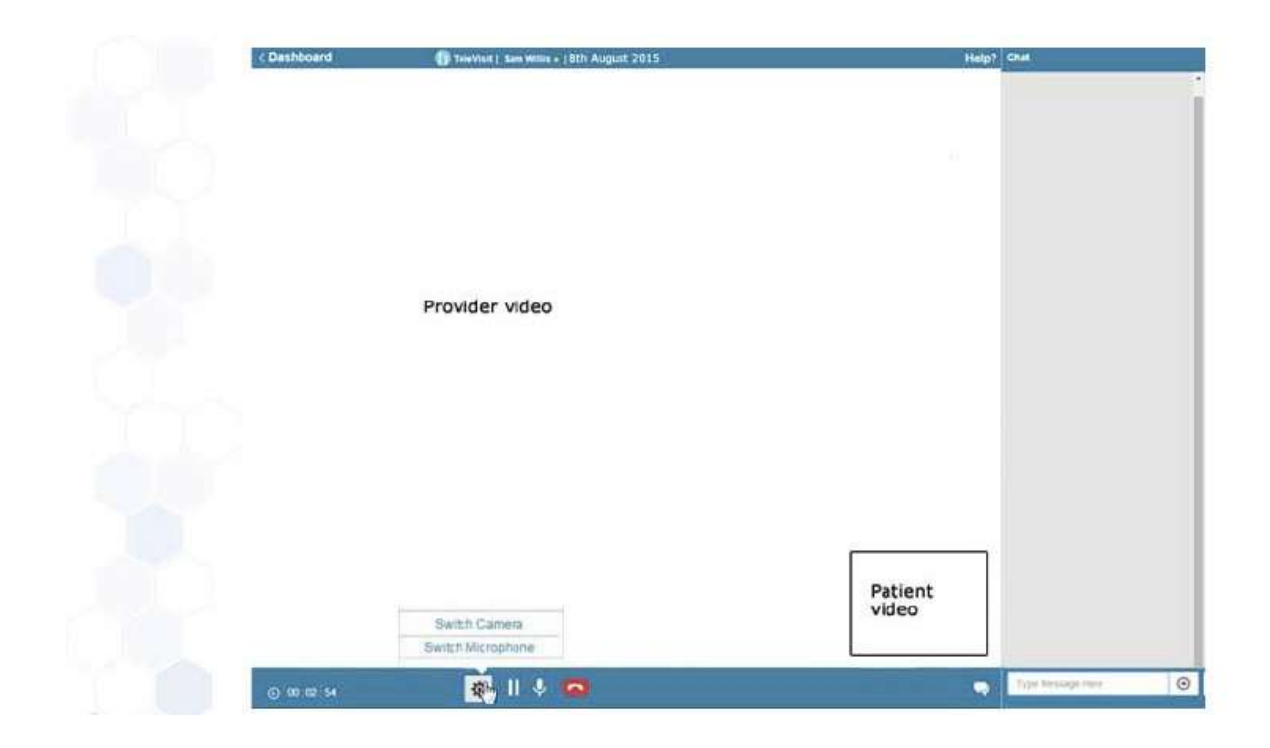

The provider name, date, and time display on top, and the duration of the visit displays on the bottom.

The following list describes the features available in the healow TeleVisit window for patients:

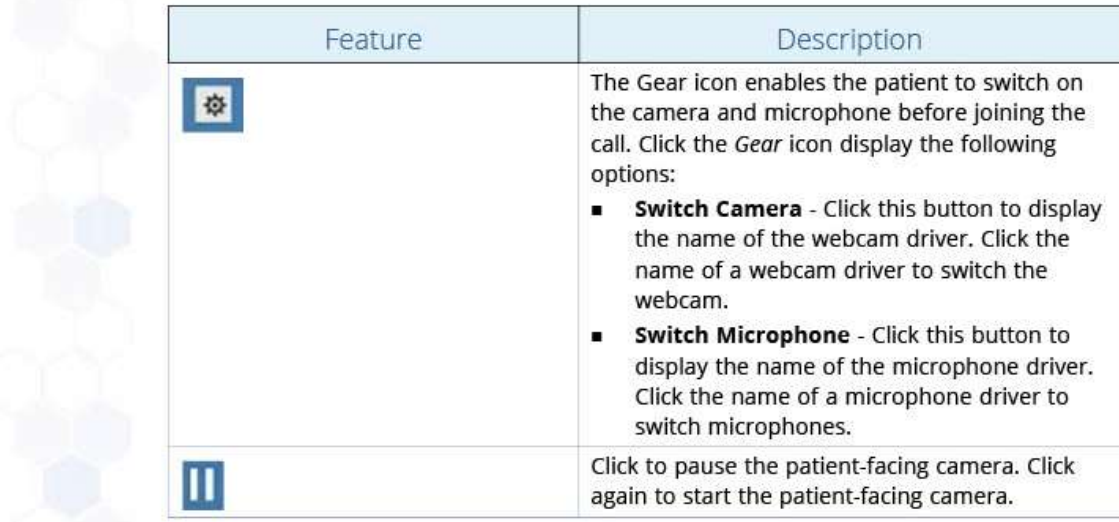

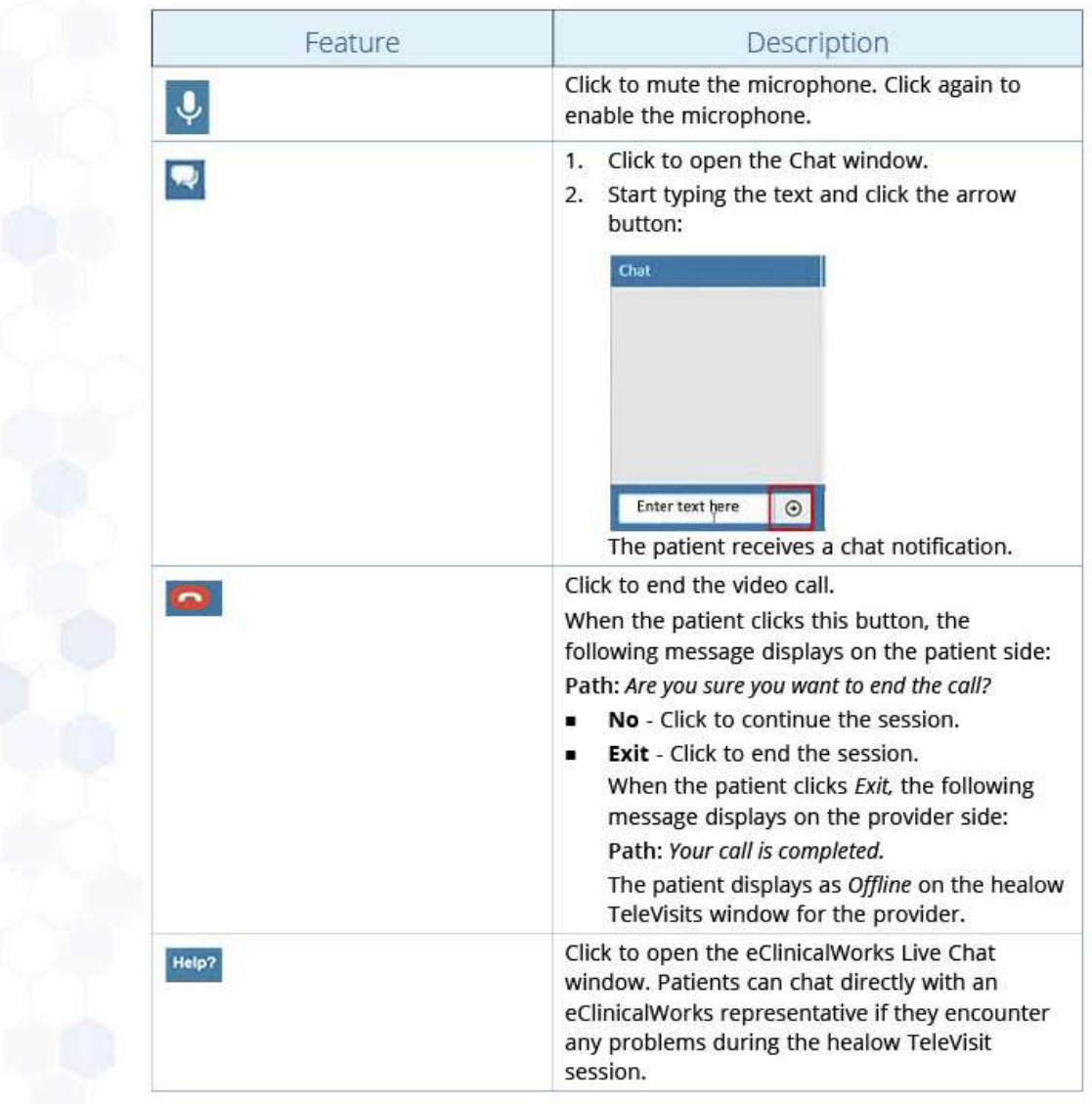

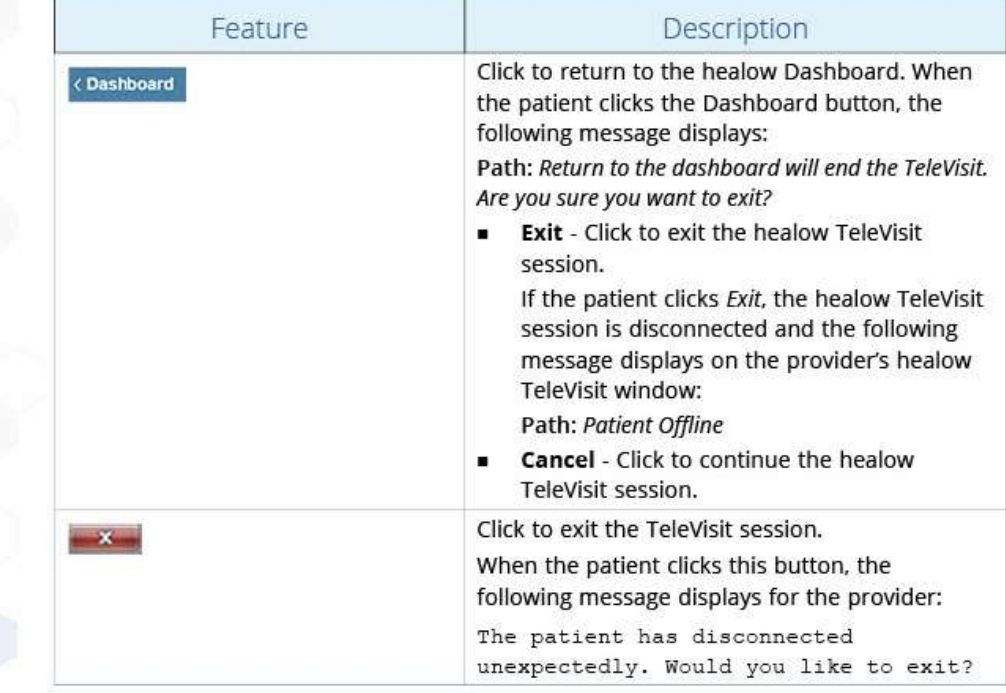

## Accessing healow TeleVisits Help:

Path: *healow > TeleVisit Help*

Patients can review FAQs and important information about healow TeleVisits from the TeleVisit Help tab on the healow website.

## **To access healow TeleVisits help:**

**1.** From the left pane, click *TeleVisits Help* tab.

The healow TeleVisit Support and FAQ window opens.

2. Click a link to expand the information in that section.

To test compatibility for healow, click the *Find Now* button:

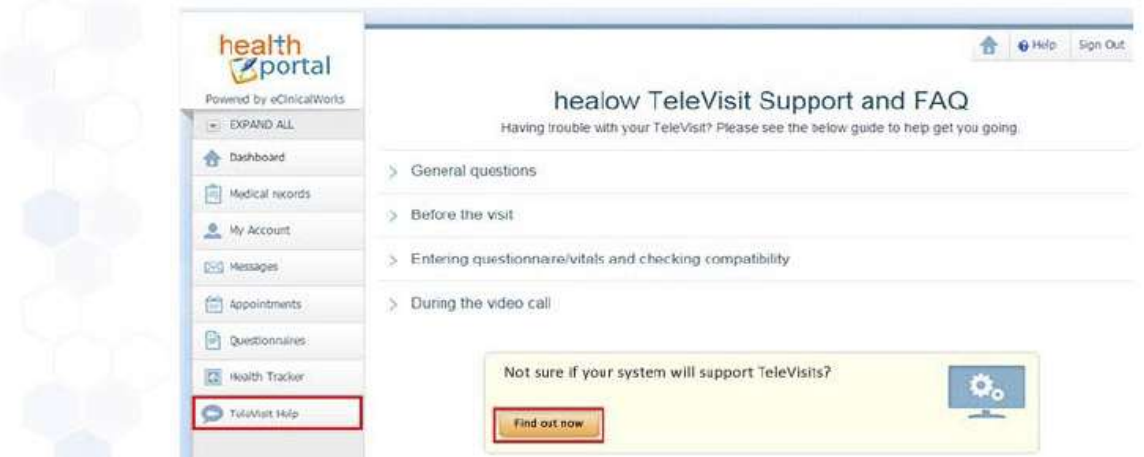

The compatibility test displays.

- To return to the TeleVisit Support and FAQ window, click the *Help* button on the top right corner of the window.
- If the patient clicks the *Help* button, on the top right corner of the healow TeleVisit window during a live healow TeleVisit session, the eClinicalWorks Live Chat window opens, enabling the patient to chat with an eClinicalWorks representative.